## **Книга IV Рисование, построение фигур и работа с текстом**

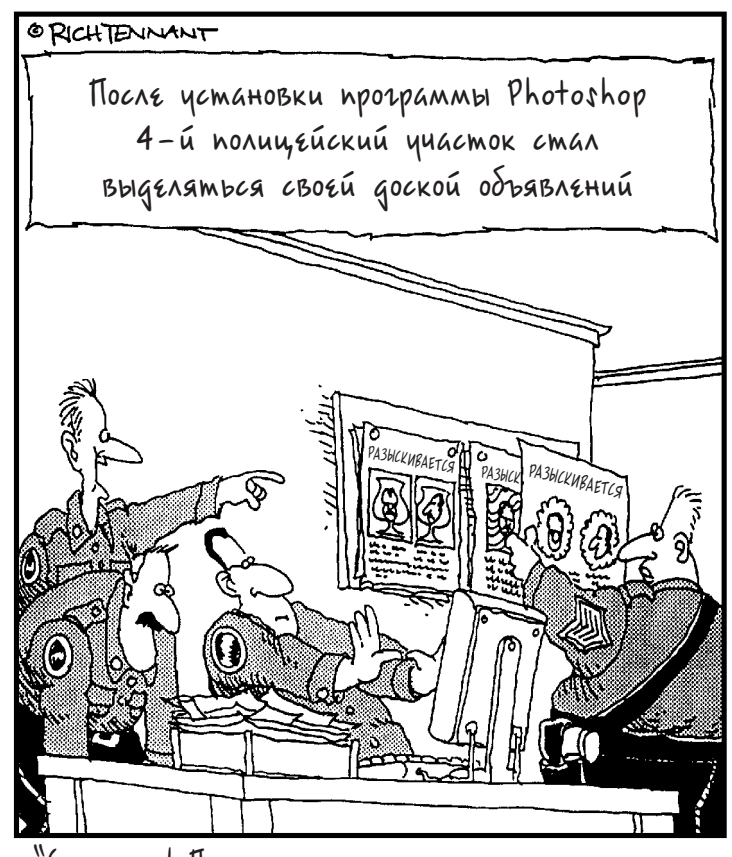

<u>`</u>Cnompume! После ретуширования этот маньяк стал nogospumenbho noxox ha cepxahma Pogpuzeca!"

В этой книге...

**Глава 1. Изучение инструментов рисования**

**Глава 2. Создание векторных фигур**

**Глава 3. Заливка и обводка**

**Глава 4. Работа с текстом**

**Глава 5. Способы стилизации текста**

# **1**

## Изучение инструментов рисования

#### В этой главе...

- **Выполнение карандашных набросков**
- **Рисование кистью**
- **Использование палитры Brushes**
- **Предустановки инструментов рисования**

**Р** исование, наряду с выделением, является од-<br>ним из основных методов работы в программе<br>Photoshop. Чтобы по-настоящему хорошо знать про-**)** исование, наряду с выделением, является одним из основных методов работы в программе грамму, необходимо научиться использовать различные инструменты рисования и их многочисленные функции.

В данной главе, кроме множества способов и методов работы с различными инструментами, дается описание палитры Brushes (Кисти).

## Изучение инструмента Brush

Чтобы добиться хороших результатов в борьбе с изображениями, необходимо привлечь на свою сторону инструменты рисования. Инструмент Brush (Кисть) и его жесткая версия Pencil (Карандаш) в первую очередь предназначены для наложения на изображения цветовых мазков и штрихов. Другие функции инструментов рисования можно просмотреть в представленной таблице (табл. 1.1).

## Знакомство с инструментами Pencil и Brush

Инструменты Pencil (Карандаш) и Brush (Кисть) имеют множество общих черт и расположены в палитре инструментов в одном меню. Чтобы выбрать инструмент Brush, достаточно нажать горячую клавишу <B>. Для переключения между инструментами Brush и Pencil можно использовать сочетание клавиш  $\le$ Shift+B $\ge$ .

| Функция                               | Инструмент                                                                                                    | Описание           |
|---------------------------------------|----------------------------------------------------------------------------------------------------|--------------------|
| Выделение                             | Для обрисовки выделяемой области в режиме быст-<br>рой маски можно использовать различные инстру-<br>менты рисования (как с жесткими, так и с размыты-<br>ми краями штрихов) | Глава 2 книги VI   |
| Замена цвета                          | Новый инструмент Color Replacement (Замена цвета)<br>позволяет заменять начальный цвет изображения<br>фоновым цветом                                                         | Глава 2 книги VIII |
| Корректировка<br>и копирование        | Инструменты Healing Brush (Корректирующая кисть)<br>и Clone Stamp (Штамп) позволяют копировать и пере-<br>носить определенные участки изображения                            | Глава 3 книги VIII |
| Стирание                              | Инструмент Eraser (Ластик) и его вариации позволя-<br>ют удалять на определенном участке цветовые пиксе-<br>ли изображения                                                   | Глава 2 книги VI   |
| Увеличение<br>резкости и<br>размытие  | Инструменты Blur (Размытие), Sharpen (Резкость) и<br>Smudge (Палец) позволяют изменять контраст и раз-<br>мывать пиксели изображения                                         | Глава 2 книги VIII |
| Тонирование                           | Инструментами Dodge (Осветитель) и Burn<br>(Затемнитель) можно изменить тон определенных<br>участков документа                                                               | Глава 2 книги VIII |
| Возврат к<br>предыдущим<br>состояниям | Инструмент History Brush (Восстанавливающая<br>кисть) восстанавливает на определенном участке<br>изображения предыдущее состояние документа                                  | Глава 4 книги II   |
| Имитация<br>художественных<br>штрихов | При помощи инструмента Art History Brush<br>(Художественная восстанавливающая кисть) можно<br>имитировать различные художественные штрихи                                    | Глава 4 книги II   |

**Таблица 1.1. Обзор функций инструментов рисования**

Как вы наверно догадываетесь, основное отличие этих инструментов заключается в степени жесткости их штрихов. Однако инструменты Brush и Pencil имеют и другие отличия. Вот об этом и пойдет речь в следующих разделах.

## Использование инструмента Pencil

Инструмент Pencil (рис. 1.1) по умолчанию оставляет более жесткие штрихи, чем инструмент Brush, мазки которого более мягкие и размытые. Кроме того этот инструмент обладает способностью стирать собственные штрихи!

При помощи инструмента Pencil можно выполнять следующие действия.

- Для свободного рисования нужно просто перетащить указатель инструмента.
- Чтобы провести прямую линию, щелкните указателем инструмента в начальной точке отрезка, переместите указатель в конечную точку, нажмите клавишу <Shift> и щелкните кнопкой мыши.

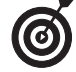

Удерживая нажатой клавишу <Shift>, можно щелкнуть в следующей точке изображения, чтобы соединить ее прямой линией с предыдущей и т.д.

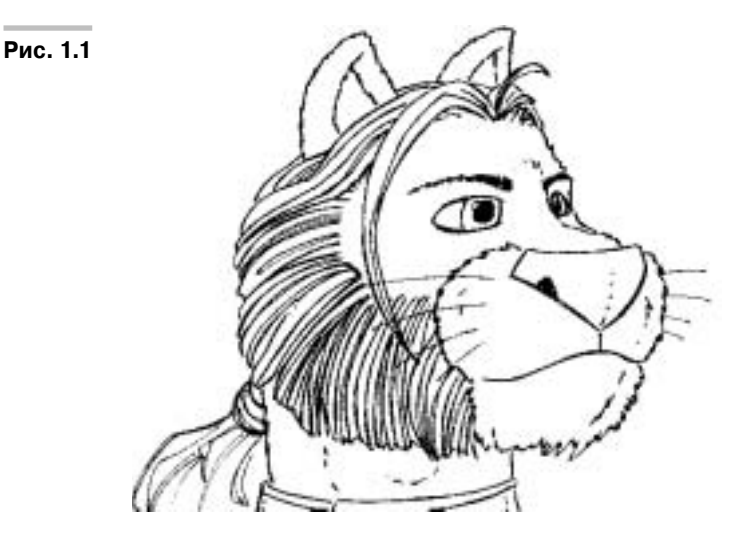

- $\checkmark$  Если нажать кнопку мыши, а затем клавишу <Shift> и перетащить указатель инструмента вверх или вниз, можно получить строго вертикальную прямую. Чтобы получить таким же образом горизонтальную линию, перетащите указатель влево или вправо.
- Чтобы выбрать в изображении нужный оттенок рабочего цвета, нажмите клавишу <Alt> (<Option>) и щелкните указателем на участке с необходимым цветом.

 Чтобы иметь возможность стирать инструментом Pencil собственные штрихи, установите в панели параметров флажок опции Auto Erase (Автостирание).

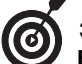

Эта удобная функция позволяет удалять нарисованные штрихи, не прибегая к инструменту **Eraser** (Ластик).

Работа инструмента в режиме Auto Erase несколько отличается от работы в обычном режиме.

- Если щелкнуть указателем инструмента на участке изображения, цвет которого отличается от текущего рабочего цвета, то инструмент Pencil начинает рисовать штрихи рабочего цвета (как в обычном режиме).
- Если щелкнуть указателем инструмента на участке изображения, цвет которого совпадает с текущим рабочим цветом (например, на нарисованном штрихе), то инструмент Pencil стирает этот участок, рисуя штрих фонового цвета.

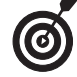

Поскольку инструмент **Pencil** использует при рисовании жесткие штрихи, то любые проведенные им линии, кроме горизонтальных или вертикальных, будут иметь рваные зазубренные края (рис. 1.2). Как правило, эти зазубрины незаметны, особенно при высоком разрешении изображения, но при значительном увеличении они хорошо видны. В разделе "Работа с палитрой **Brushes**" рассказывается о том, как изменить характер штрихов инструмента **Pencil**.

 $\overline{\phantom{a}}$ 

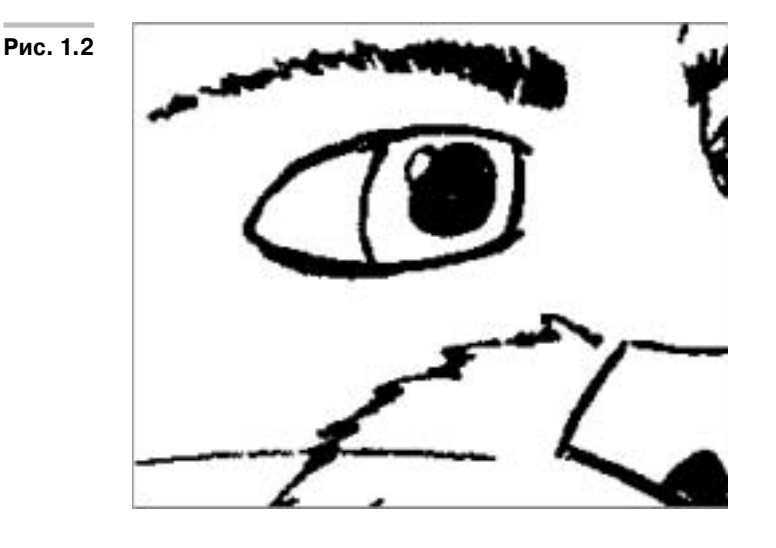

### Работа с инструментом Pencil

 $\blacksquare$ 

Чтобы понять работу инструмента Pencil, выполните следующие операции.

*1.* **В палитре инструментов выберите инструмент Pencil, который расположен в одном всплывающем меню с инструментом Brush.**

Для этого можно также нажать сочетание клавиш <Shift+B>, при помощи которого можно переключаться между инструментами Brush и Pencil.

В панели параметров показывается текущий размер инструмента (обычно по умолчанию устанавливается размер 1 пиксель).

Чтобы выбрать другой размер инструмента, откройте список предустановленных кистей, щелкнув на стрелке в окошке Brush (Кисть).

*2.* **Установите в панели параметров инструмента нужный режим наложения. По умолчанию устанавливается режим Normal (Обычный).**

Различные режимы приводят к разному взаимодействию и смешению цветов изображения и кисти. Подробную информацию о режимах наложения читайте в главе 3 книги V.

#### *3.* **Установите степень непрозрачности штриха.**

Чтобы сквозь нарисованные штрихи частично проступало оригинальное изображение, установите уровень непрозрачности меньше 100%. Для этого можно воспользоваться регулирующим ползунком либо вписать необходимое значение прямо в текстовое окно панели параметров.

*4.* **Чтобы нарисовать штрих, нажмите кнопку мыши и перетащите указатель инструмента.**

## Рисование инструментом Brush

Основной инструмент программы Photoshop Brush (Кисть) имеет множество применений. Поэтому очень важно как можно скорее и лучше научиться работе с этим важнейшим инструментом.

Основное отличие инструмента Brush от инструмента Pencil состоит в степени жесткости создаваемых ими штрихов. Мягкость мазков инструмента Brush достигается путем *сглаживания* краев штриха. Вдоль края штриха инструмента помещаются частично заполненные пиксели, которые создают иллюзию плавного перехода между мазком кисти и фоном. Чем больше мягкость используемой кисти, тем большее количество частично заполненных пикселей используется для сглаживания краев мазка (рис. 1.3).

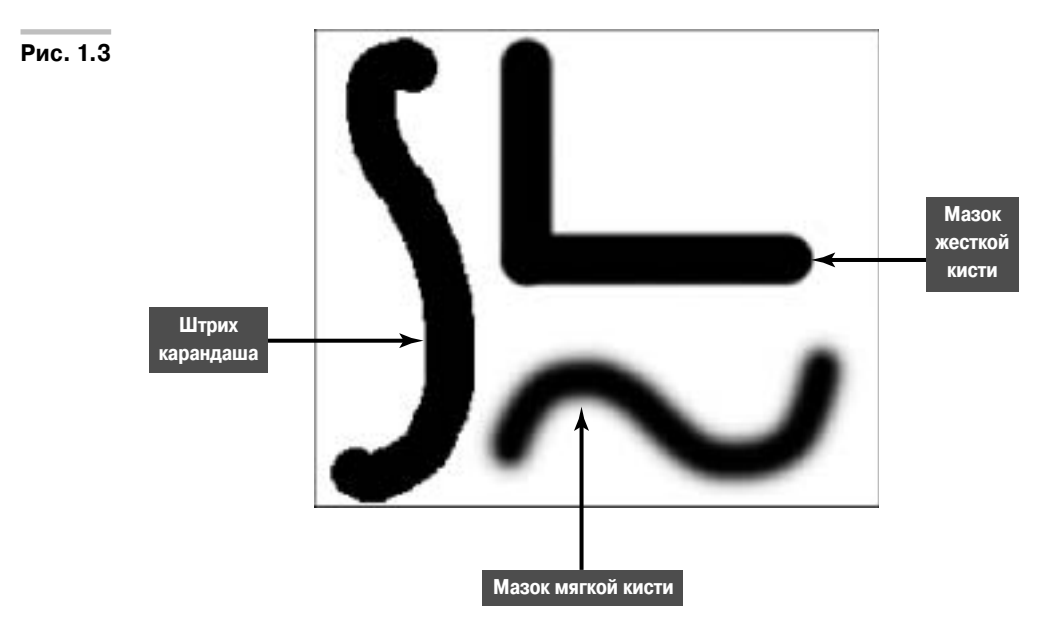

Инструмент Brush имеет те же основные функции и опции, что и инструмент Pencil, кроме режима Auto Erase.

- $\sqrt{\pi}$ Для выбора инструмента можно использовать его горячую клавишу <B>. Чтобы переключаться между инструментами Pencil и Brush, можно воспользоваться сочетанием клавиш <Shift+B>.
- Размер и форма кисти выбирается в списке предустановленных кистей Brush, который открывается в панели параметров инструмента.
- В той же панели параметров устанавливаются степень непрозрачности мазков и режим наложения.
- Для рисования кистью нужно перетащить указатель инструмента. Чтобы нарисовать строго вертикальный или горизонтальный штрих, удерживайте при перетаскивании инструмента клавишу <Shift>. Для того чтобы провести прямой штрих, щелкните в начальной точке отрезка, переместите указатель инструмента в конечную точку и щелкните кнопкой мыши, предварительно нажав клавишу <Shift>.

 $\checkmark$  Чтобы выбрать рабочий цвет из изображения, нажмите клавишу <Alt> (< Option>) и щелкните указателем на участке документа с нужным оттенком.

Далее перечислены несколько дополнительных настроек инструмента Brush.

- **Flow (Поток).** Этот параметр определяет скорость наложения цвета на изображение. Таким образом разработчики попытались имитировать различные степени текучести краски при работе с реальной кистью. Величину текучести можно установить в панели параметров при помощи ползунка или же просто впечатать в текстовое окно параметра его числовое значение. При малом значении потока краски программа постепенно накладывает цвет на изображение, следовательно, полученный мазок выглядит не таким темным, как при большом потоке краски.
- **Airbrush (Аэрограф).** Чтобы перевести инструмент Brush в режим аэрографа, щелкните в панели параметров на кнопке Airbrush. В этом режиме работа инструмента напоминает результат, получаемый при использовании настоящего аэрографа. Чем дольше удерживать нажатой кнопку мыши, тем большее количество краски будет израсходовано и тем больший участок изображения будет окрашен (рис. 1.4).
- **Toggle Brushes Palette (Включение палитры Кисти).** В правой части панели параметров инструмента расположена кнопка, позволяющая показывать или прятать палитру Brushes (Кисти). Этот быстрый способ отображения на экране палитры Brushes доступен и при работе с другими инструментами рисования. Описание работы с этой палитрой приводится в следующем разделе.

## Работа с палитрой Brushes

Для изменения предустановленных параметров кистей чрезвычайно удобно использовать палитру Brushes (Кисти). О том, как установить и выбрать библиотеку предустановленных кистей, будет рассказано далее.

Для отображения палитры Brushes можно воспользоваться следующими способами.

- $\checkmark$  Выберите в главном меню команду Window $\Leftrightarrow$ Brushes (Окно $\Leftrightarrow$ Кисти).
- Щелкните в гнезде палитр на вкладке палитры Brushes.
- Щелкните на кнопке включения палитры, которая расположена в правой части панели параметров инструментов рисования.
- $\checkmark$  Перетащите вкладку палитры Brushes из гнезда палитр на рабочий стол программы. В этом случае палитра будет на рабочем столе до тех пор, пока вы не поместите ее обратно или не закроете.

В левой части палитры Brushes представлены параметры кисти, а внизу приведен образец штриха, создаваемого такой кистью.

Большую часть палитры занимает окно, в котором настраиваются различные атрибуты кистей и режимов рисования, например, размер и форма кисти.

Чтобы показать в палитре различные предустановленные кисти, щелкните на вкладке Brush Presets (Предустановки кистей), расположенной в левой верхней части палитры Brushes.

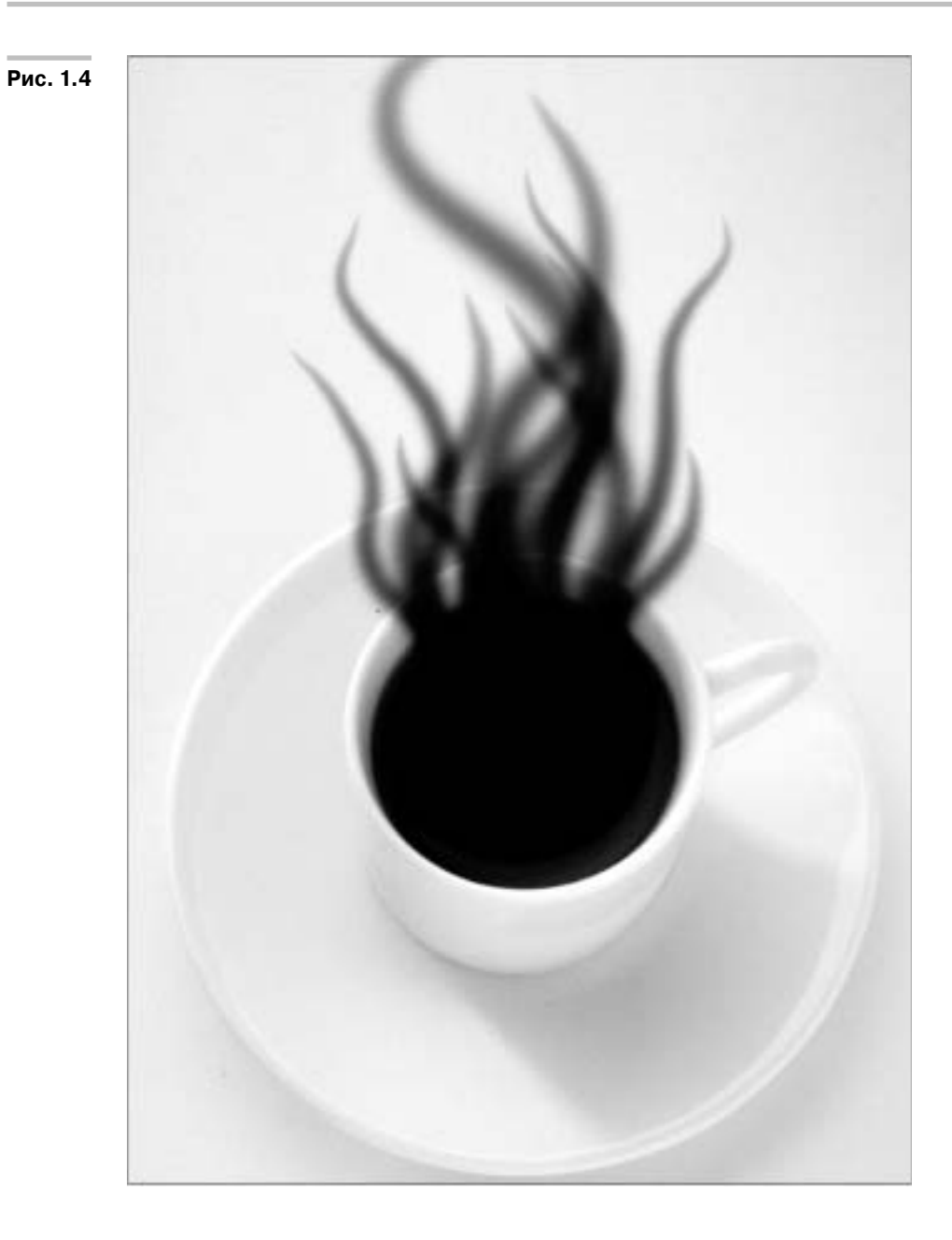

## Выбор формы кисти

Если в палитре Brushes щелкнуть на вкладке Brush Tip Shape (Форма кисти), то справа от этой строки появится окно, в котором представлены образцы различных кистей (рис. 1.5). Отображение этих образцов может производиться в различных режимах: Text Only (Только текст), Small Thumbnail (Малые значки), Large Thumbnail (Большие значки), Small List (Малый список), Large List (Большой список) и Stroke Thumbnail (Штрихи). Для выбора определенного режима нужно воспользоваться всплывающим меню палитры.

#### **Рис. 1.5**

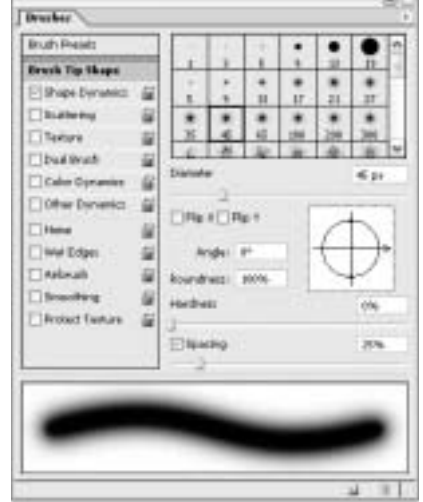

В левой части палитры приведены вкладки, предназначенные для настройки определенных атрибутов и параметров кисти . Чтобы изменить определенные параметры кистей, выделите соответствующую вкладку.

- **Brush Tip Shape.** Эта вкладка позволяет управлять размером и формой кисти, в том числе ее диаметром, округлостью, углом поворота, жесткостью и интервалом действия.
- **Shape Dynamics (Вариации формы).** Некоторые параметры реальной кисти, например размер, округлость, жесткость, цвет, могут меняться на протяжении штриха. Вкладка Shape Dynamics предназначена для настройки динамических параметров формы кисти. При помощи ползунка Size Jitter (Генератор размера) устанавливается диапазон вариации размера кисти. Параметр Minimum Diameter (Минимальный диаметр) ограничивает минимальный диаметр кисти. Параметр Angle Jitter (Генератор наклона) позволяет варьировать угол наклона штриха кистей, форма которых отличается от круглой. При помощи ползунка Roundness Jitter (Генератор округлости) настраивается диапазон варьирования округлости кисти. Параметр Minimum Roundness (Минимальная округлость) ограничивает минимально возможное значение округлости кисти.
- **Scattering (Рассеивание).** При помощи ползунка Scatter (Рассеиватель) задается количество копий и максимальное расстояние от центра кисти, на котором рас-

полагаются копии штриха. Установка флажка опции Both Axes (По обеим осям) приводит к рассеиванию копий штриха в двух направлениях — вдоль и поперек направления движения кисти. Параметр Count (Счетчик) задает число копий штриха кисти, размещаемых в каждом интервале рисования. Ползунок Count Jitter (Генератор повторений) позволяет варьировать число копий штриха при перемещении кисти.

- **Texture (Текстура).** Настройки этой вкладки позволяют придать мазку кисти определенную структуру или узор. Это может быть как один из предустановленных узоров, так и разработанный лично вами. Опция Invert (Инвертировать) заменяет темные пиксели узора светлыми и наоборот. Назначение ползунка Scale (Масштаб) вытекает из его названия. В раскрывающемся списке Mode (Режим) можно выбрать один из представленных в программе Photoshop режимов наложения, которые подробно описаны в главе 3 книги V. Параметр Depth (Глубина) регулирует глубину проникновения краски в текстуру, иными словами, он определяет, насколько явно узор проступает сквозь наносимую краску. Параметры Minimum Depth (Минимальная глубина) и Depth Jitter (Генератор глубины) сходны с аналогичными динамическими параметрами кистей и становятся доступны лишь после установки флажка опции Texture Each Tip (Текстурировать каждый штрих). Более подробную информацию о создании текстур и работе с ними читайте в главе 3 книги IV.
- **Dual Brush (Двойная кисть).** Эта вкладка позволяет использовать кисть, которая имеет два кончика и наносит за один мазок два штриха. Представленные на вкладке параметры кисти аналогичны ранее рассмотренным. Кроме этих атрибутов кисти, вы можете выбрать режим наложения штрихов от двух кончиков кисти.
- **Color Dynamics (Вариации цвета).** Представленные на этой вкладке элементы управления позволяют управлять динамикой цветовых параметров кисти. Эти ползунки позволяют варьировать оттенок, насыщенность, яркость и чистоту цвета штриха при перемещении кисти. Параметр Foreground/Background Jitter (Генератор рабочий/фоновый) определяет соотношение в штрихе кисти рабочего и фонового цвета. Если в палитре Brushes снять флажок этой вкладки, то цвет штриха кисти остается постоянным.
- **Other Dynamics (Дополнительные вариации).** Представленный на этой вкладке ползунок Opacity Jitter (Генератор прозрачности) позволяет варьировать при перемещении кисти прозрачность мазка, а параметр Flow Jitter (Генератор потока) варьирует поток краски. Обратите внимание, эти ползунки не изменяют установленные в панели параметров значения настроек Opacity (Непрозрачность) и Flow (Поток).

Следующие пять опций позволяют придать кистям дополнительные возможности.

- **Noise (Шум).** Данная опция добавляет в серые области мягких кистей случайные пиксели, создавая характерную структуру мазка.
- **Wet Edges (Мокрые края).** Имитирует эффект свежей акварельной краски, растекающейся от центра мазка к его краям.
- **Airbrush (Аэрограф).** Установка этой опции позволяет имитировать работу аэрографа.
- **Smoothing (Сглаживание).** Сглаживает создаваемые кистью линии. Эта опция особо полезна при работе с графическим планшетом и для начинающих пользователей с нетвердой рукой.
- **Protect Texture (Защита текстуры).** Позволяет сохранять используемую текстуру при переключении между различными кистями и инструментами рисования.

**ЗАКРЕПЛЕНИЕ МАТЕРИАЛА**

#### *Оцветнение черно-белых изображений*

Существует множество ситуаций, в которых черно-белое фото может выглядеть значительно лучше, чем цветное. Точно также можно найти множество причин для преобразования монохромного изображения в цветное. Возможно, вам понадобится восстановить старую фотографию, сделанную еще в ту эпоху, когда цветные пленки не были известны. Photoshop позволяет вернуть таким фотографиям оригинальный цвет или же раскрасить снятые объекты совершенно новыми красками так, как вам подскажет ваше воображение.

Для нашего примера была выбрана черно-белая фотография девочки. Вместо попытки провести точное воспроизведение оригинальных цветов, мы попробуем лишь слегка окрасить мягкими тонами лицо, волосы и одежду девочки. Полученное таким образом изображение скорее будет напоминать тонированные фотографии, которые были популярны в 60-е годы прошлого столетия. Описанный метод можно использовать для раскрашивания практически любых черно-белых изображений.

*1.* **Откройте в программе Photoshop полутоновое изображение.**

*2.* **Переведите открытый документ в полноцветный режим, выбрав**   $\kappa$ оманду Image⇔Mode⇔RGB Color **(Изображение**⇒ Режим⇒ RGB). При **этом изображение все еще остается черно-белым.**

#### **3.** Выберите команду Layer⇒New Layer **(Слой**-**Новый слой).**

Этой командой мы создаем новый прозрачный слой, на котором и будем рисовать. Конечно, мы могли бы рисовать прямо на слое изображения или его копии, но рисование на пустом слое дает б*о*льшую свободу действий и предохраняет изображение от непреднамеренного повреждения. Подробную информацию о работе со слоями можно найти в книге V.

На экране появится диалоговое окно New Layer.

#### *4.* **Введите в поле окна имя нового слоя.**

Для каждой части изображения желательно использовать отдельный слой. Это позволит независимо регулировать насыщенность различных цветов, что очень важно для получения желаемого оттенка различных участков фотографии.

#### *5.* **В раскрывающемся списке режимов наложения палитры Layers (Слои) выберите режим Color (Цвет).**

Photoshop использует данный режим для комбинирования активного слоя с нижележащим слоем изображения. В этом режиме при наложении цвета на активный слой сохраняются тон и детали слоя с черно-белым изображением.

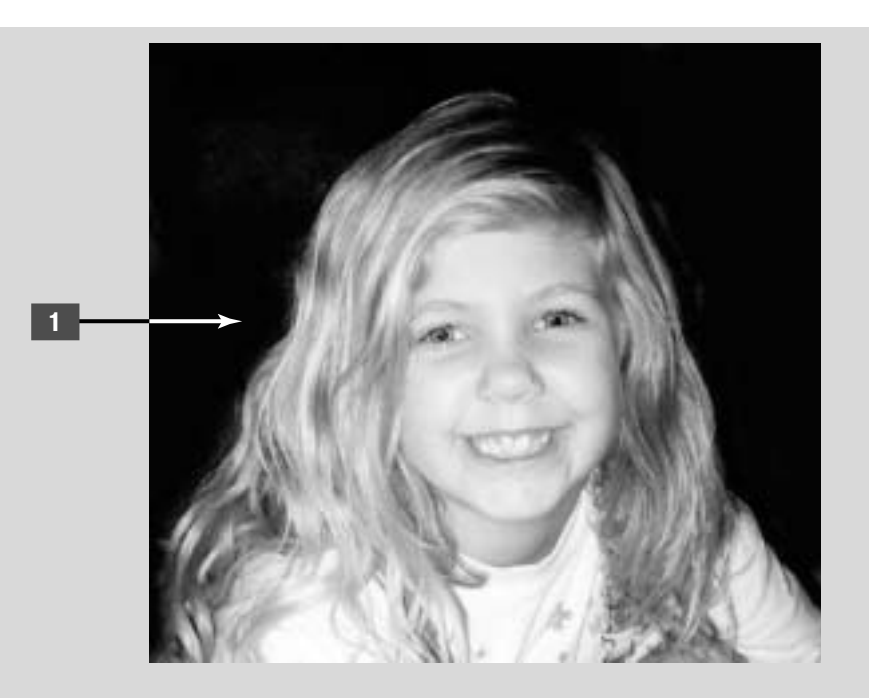

#### *6.* **Выберите в палитре Swatches (Каталог) необходимый цвет.**

Если в этом каталоге нет нужного цвета, его можно получить при помощи ползунков палитры Color (Цвет). Подробную информацию о работе с этой палитрой читайте в главе 3 книги II.

*7.* **Нажмите клавишу <B>, чтобы выбрать инструмент Brush (Кисть).**

Для переключения между инструментами Pencil (Карандаш) и Brush можно использовать сочетание клавиш <Shift+B>.

*8.* **Откройте в панели параметров инструмента раскрывающийся список Brush и выберите в нем нужную кисть.**

В начале списка представлены жесткие кисти, а за ними следуют кисти с мягкими краями штрихов. Вы можете начать работу с мягкой кисти диаметром 9–13 пикселей.

Для получения более мягкого и тонкого эффекта можно установить в панели параметров инструмента флажок опции Airbrush (Аэрограф). Для окрашивания малых участков используйте кисти меньшего диаметра, для широких областей изображения можно выбрать кисти большего размера.

*9.* **Проведите кистью по тем участкам изображения, которые должны быть окрашены выбранным цветом.**

Если при рисовании вы допустили ошибку, удалите нежелательный штрих. При этом можно не опасаться за сохранность оригинального изображения, поскольку оно находится в отдельном слое.

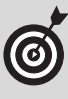

6

В нашем примере для изменения цвета глаз был выбран нежный голубой оттенок. Для раскрашивания таких маленьких участков хорошо подходят размытые кисти небольшого размера.

При необходимости можно изменить размер выбранной кисти в раскрывающемся списке панели параметров.

**ПРОДОЛЖЕНИЕ**

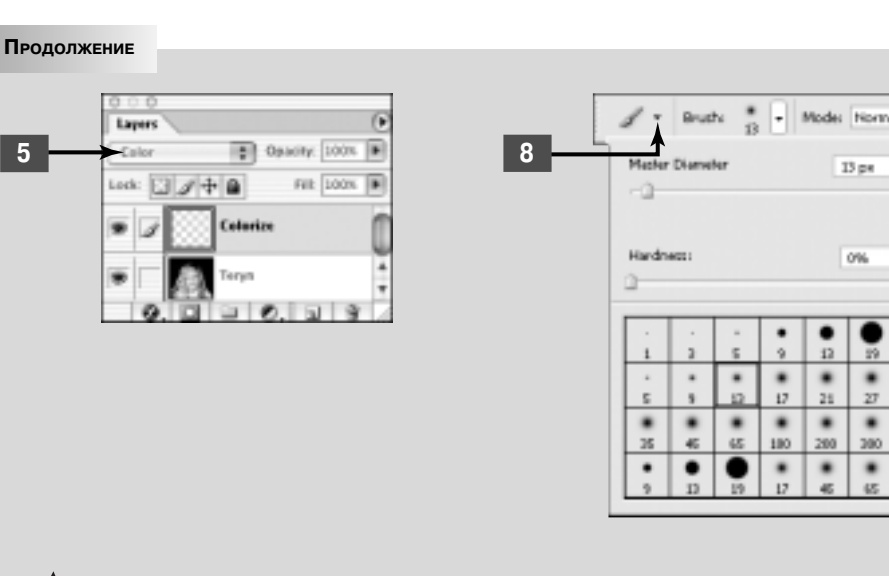

- Размер кисти очень удобно менять при помощи горячих клавиш <[> и <]>.
- *10.* **Раскрасив определенную часть изображения, создайте новый слой и приступайте к раскрашиванию следующей области.**

Для того чтобы получить естественный вид фотографии, в примере отдельно раскрашивались глаза, губы, майка, щеки, волосы и блики на волосах.

- **Глаза.** При окрашивании глаз рисуйте только на радужной оболочке, не касаясь зрачков. Кроме того, не закрашивайте блики, возникающие от различных источников света.
- **Губы.** Для корректного раскрашивания губ нужно использовать по меньшей мере два цвета. Внутренняя часть губ должна иметь более темный оттенок, чем их внешняя часть, а цвет десен имеет более светлый оттенок.
- **Волосы.** Светлые и темные участки волос раскрашиваются различными оттенками цвета.

 **Лицо.** Для раскрашивания разных участков лица были использованы различные методы, которые описаны далее в этой главе в разделе "Раскрашивание участков кожи". Для придания румянца щекам мы выбрали опцию Airbrush (Аэрограф) с достаточно большим размером кисти. Кроме того, не забудьте немного осветлить выступающие участки лица: лоб, нос и подбородок.

v

 $\overline{\mathbf{u}}$ 

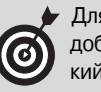

Для раскрашивания лица старайтесь подобрать оттенок, как можно более близкий к натуральному цвету кожи. Если модель имеет смуглую кожу, уберите из цвета румянца розовую составляющую.

Полноцветный результат проведенной работы можно увидеть на цветной вклейке книги (рис. 4.2).

*11.* **После завершения раскрашивания всех слоев можно попробовать изменить уровень непрозрачности каждого слоя и выбрать наиболее оптимальное значение.**

## Создание пользовательских предустановок кистей

Любую кисть из библиотеки можно настроить нужным образом, включив для нее тот или иной набор опций и параметров. Однако вы можете создать собственную кисть с необходимыми установками и функциями.

**\*\*\*\*\*\*\*\*\*\*\*\*\*** 

Для создания кисти выполните следующие операции.

- *1.* **Щелкните в палитре Brushes (Кисти) на кнопке Create New Brush (Создать новую кисть) или выберите в меню палитры команду New Brush (Новая кисть).**
- *2.* **Введите в появившемся диалоговом окне имя для создаваемой кисти.**
- *3.* **Выделите в палитре Brushes вкладку Brush Tip Shape (Форма кисти) и выберите необходимый размер и форму кисти (рис. 1.6).**
	- Для выбора диаметра кисти используйте ползунок Diameter (Диаметр) или введите в текстовое поле численное значение размера в пикселях.
	- Для определения угла поворота кисти введите его численное значение в поле Angle (Угол) или перетащите стрелку манипулятора в окне предварительного просмотра.
	- Чтобы установить необходимую округлость кисти, введите ее численное значение в поле Roundness (Округлость) или перетащите манипуляторы в окне предварительного просмотра.
- *4.* **Для настройки степени размытости краев штриха воспользуйтесь ползунком Hardness (Жесткость). Значение 0% соответствует наиболее мягкой кисти, а значение 100% — жесткой.**
- *5.* **Для регулировки ширины пустых промежутков между штрихами кисти используйте ползунок Spacing (Пробел) (мазок в виде пунктирной линии).**

При установке значения 1% Photoshop рисует сплошной линией. При увеличении этого параметра увеличивается и пробел между штрихами кисти. Значению 1000% соответствует интервал между штрихами, который в 10 раз превышает размер самой кисти.

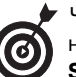

Чтобы включить или выключить эту опцию, нужно установить или сбросить флажок **Spacing**.

- *6.* **Выберите другие необходимые атрибуты кисти в остальных вкладках палитры Brushes.**
	- $\checkmark$  Shape Dynamics (Вариации формы)
	- $\checkmark$  Scattering (Рассеивание)
	- $\checkmark$  Texture (Текстура)
	- $\checkmark$  Dual Brush (Двойная кисть)
	- $\checkmark$  Color Dynamics (Вариации цвета)
	- $\checkmark$  Other Dynamics (Дополнительные вариации)

Пример применения этих опций представлен на рис. 1.7.

*7.* **При необходимости установите дополнительные режимы и функции кисти.**

- $\checkmark$  Noise (Шум)
- $\checkmark$  Wet Edges (Мокрые края)
- $\checkmark$  Airbrush (Аэрограф)
- Smoothing (Сглаживание)
- $\checkmark$  Protect Texture (Защита текстуры)

 $\mathbf{v}\mathbf{v}\mathbf{v}\mathbf{v}$ 

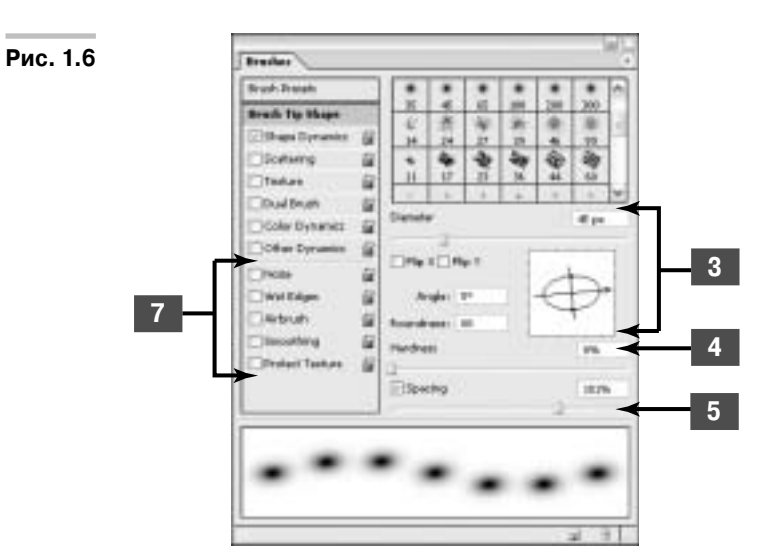

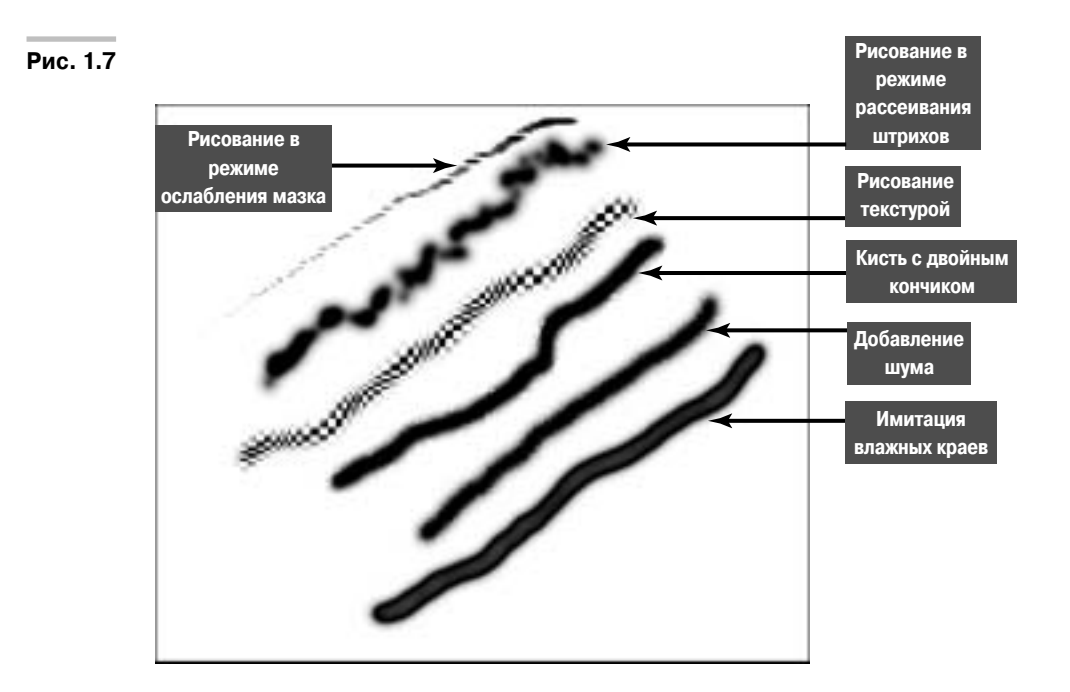

#### **ЗАКРЕПЛЕНИЕ МАТЕРИАЛА**

#### *Раскрашивание участков кожи*

В разделе "Оцветнение черно-белых изображений" рассказывалось о том, каким образом при помощи различных кистей можно раскрашивать участки черно-белых документов. В данном разделе мы подробно остановимся на том, как при помощи команды Hue/Saturation (Оттенок/Насыщенность) добиться наиболее естественной передачи цвета человеческой кожи. Этот метод особенно хорошо использовать при работе с моделями, лица которых имеют смуглый оттенок.

*1.* **Создайте копию основного слоя черно-белого изображения и выберите**   $\kappa$ оманду Image⇔Adjustments<mark>⇔</mark> **Hue/Saturation (Изображение**-**Настройки**-**Оттенок/Насыщенность).**

На экране появится диалоговое окно Hue/Saturation.

- *2.* **Установите в этом диалоговом окне флажок опции Colorize (Окрашивание) и перемещайте ползунок Hue (Оттенок) влево, чтобы тонировать лицо в оттенок сепии. Установите в поле Saturation значение 25% и щелкните на кнопке OK.**
- *3.* **Для удаления нежелательного цвета с различных областей изображения используйте инструмент Eraser (Ластик).**

В приведенной на цветной вклейке иллюстрации (см. рис. 4.2) мы удалили нежелательный телесный оттенок с изображения волос, одежды, глаз, губ, зубов и фона.

При этом лицо девочки приобрело приятный теплый оттенок сепии.

## Сохранение настроек новой кисти

После создания новой кисти вы можете сохранить ее с текущими установками и параметрами. Для этого нужно выбрать в раскрывающемся меню палитры Brushes команду Save Brush (Сохранить кисть). Более подробную информацию о сохранении, загрузке, замене и присоединении библиотек предустановленных инструментов читайте в главе 6 книги I.

## Использование предустановленных кистей

В некотором смысле можно утверждать, что программа Photoshop имеет две палитры кистей. В панели параметров можно открыть список предустановленных кистей (рис. 1.8), для этого нужно щелкнуть указателем на стрелочке, расположенной справа от окна с изображением текущей кисти. О том, каким образом можно использовать список предустановленных кистей, и пойдет речь в этом разделе.

Photoshop обладает огромным количеством предустановленных кистей . В загружаемой по умолчанию библиотеке имеется 6 круглых жестких кистей (их штрихи все же несколько мягче, чем линии инструмента Pencil (Карандаш)) и 12 кистей с мягкими краями. Кроме того, в этой библиотеке есть кисти в форме различных фигур, аэрографы, разбрызгиватели и т.д.

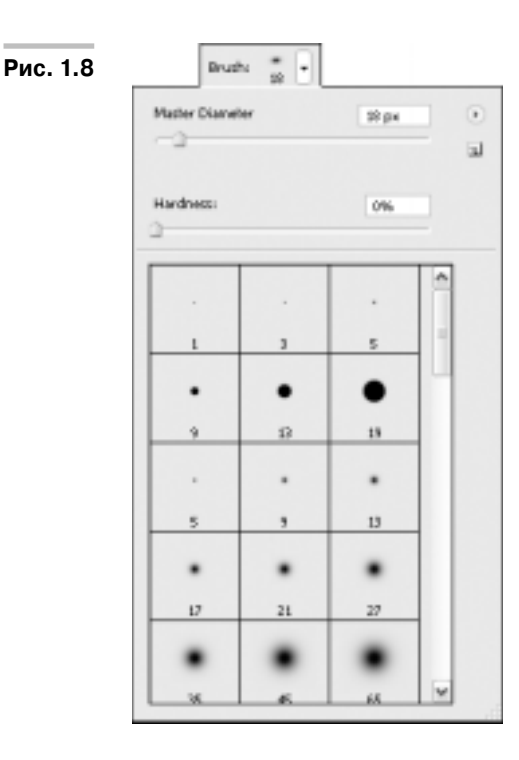

В заданном по умолчанию режиме отображения списка под изображением штриха указан размер кисти в пикселях. (Каким образом можно изменить режим отображения списка, вы узнаете далее в этом разделе.)

Для того чтобы выбрать определенную кисть, откройте список предустановленных инструментов и выберите в нем кисть, параметры которой отвечают вашим требованиям. Кроме того, вы можете расширить выбор при помощи следующих действий.

 Для изменения размера выбранной кисти переместите ползунок Master Diameter (Главный диаметр). Этот метод изменения размера кисти удобен в том случае, если ни одна из предустановленных кистей не соответствует необходимому размеру. Например, наибольшая из предустановленных жестких кистей имеет размер 19 пикселей. Переместив ползунок Master Diameter вправо, можно увеличить диаметр этой кисти вплоть до 2500 пикселей.

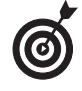

Для увеличения размера рабочей кисти можно использовать горячую клавишу <]>. Чтобы уменьшить диаметр кисти, можно использовать горячую клавишу <[>. Шаг приращения размера кисти зависит от начального диаметра. Для существенного изменения размера кисти удерживайте нажатой одну из клавиш с квадратными скобками.

 Для получения штрихов равного размера установите флажок опции Use Sample Size (Использовать размер образца).

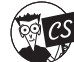

Эта опция является новинкой версии Photoshop CS.

 Для расширения списка кистей можно добавить любую из библиотек предустановленных кистей. Список библиотек кистей находится в нижней части раскры-

вающегося меню палитры. Выберите в этом меню название нужной библиотеки и укажите в открывшемся диалоговом окне, нужно ли присоединить выбранную библиотеку к текущему списку или же заменить текущий список выбранной библиотекой.

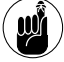

Управление библиотеками кистей можно осуществлять при помощи диалогового окна **Preset Manager** (Управление предустановками). Более подробный материал об этом окне читайте в главе 6 книги I.

 Вы можете добавить собственную библиотеку кистей. Выберите в меню палитры команду Load Brushes (Загрузить кисти), чтобы присоединить новые кисти к текущему списку или заменить его указанной библиотекой.

**Рис. 1.9**

Новинкой версии Photoshop CS является настраиваемый параметр **Hardness** (Жесткость). Перемещая ползунок влево или вправо, можно уменьшить или увеличить жесткость выбранной кисти.

## Управление списком предустановленных кистей

При помощи раскрывающегося меню можно выбрать режим представления кистей в списке или в палитре Brushes.

 **Text Only (Только названия).** В этом режиме в списке предустановленных кистей отображаются только их названия (рис. 1.9).

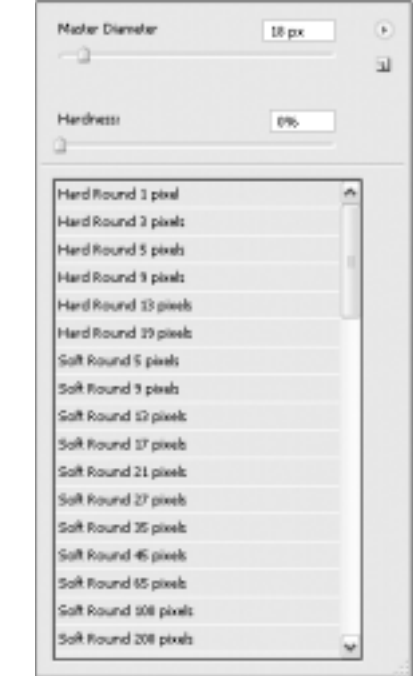

- **Small Thumbnail (Малые значки).** В этом устанавливаемом по умолчанию режиме представлена миниатюра штриха и диаметр кисти в пикселях.
- **Large Thumbnail (Большие значки).** В этом режиме отображается более крупная миниатюра штриха и размер кисти (рис. 1.10).
- **Small List (Малый список).** В этом режиме список кистей представлен в виде столбца миниатюр штрихов и названий соответствующих им кистей.
- **Large List (Большой список).** Миниатюры штрихов имеют несколько больший размер, чем в предыдущем режиме.
- **Stroke Thumbnail (Штрихи).** В этом режиме наряду с миниатюрой штриха представлен волнистый мазок кисти, дающий наглядное представление о работе выбранного инструмента (рис. 1.11).

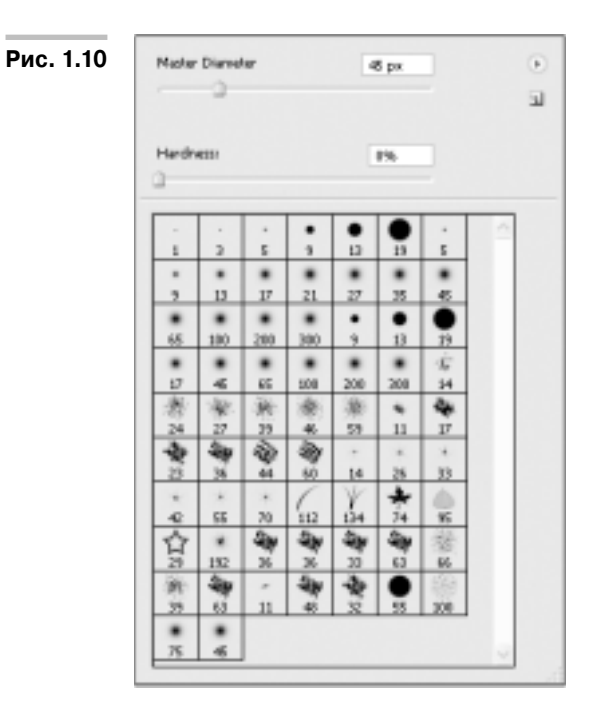

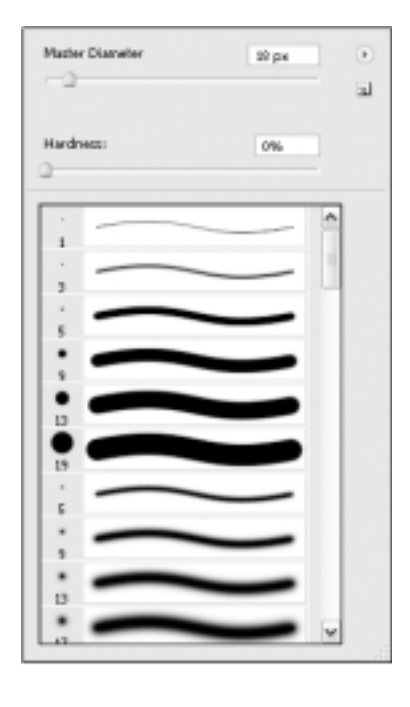

#### **ЗАКРЕПЛЕНИЕ МАТЕРИАЛА**

#### *Удаление покраснения зрачков на изображении*

Покраснение зрачков на изображении появляется вследствие попадания отраженных от глазной сетчатки лучей вспышки в объектив фотокамеры. Этот эффект проиллюстрирован на цветной вклейке книги (рис. 4.1).

Красный цвет отраженных лучей объясняется наличием в сетчатке глаза многочисленных кровеносных капилляров. Наиболее сильно покраснение зрачков проявляется при съемке в темном помещении, когда зрачки модели широко открыты. Кроме того, на появление этого эффекта влияет расстояние ранения этого нежелательного, но в то от фотокамеры до вспышки, а вернее угол, на котором (по отношению к модели) расположены камера и вспышка. Лучший способ избежать покраснения зрачков на изображении — отдалить вспышку от объектива фотокамеры. Некоторые фотокамеры имеют возможность выдвижения встроенной вспышки над объективом. Такой нехитрый способ позволяет уменьшить вероят-

ность покраснения зрачков. Некоторые другие фотоаппараты для подавления эффекта красных глаз используют серию предварительных вспышек, которые вызывают сужение зрачков модели. Лишь после такой серии предварительных вспышек срабатывает рабочая вспышка и производится съемка объекта. Но что же делать в том случае, если несмотря на все ухищрения, на изображении все же наблюдается покраснение зрачков?

Вот простой и быстрый способ устже время наиболее распространенного эффекта.

- *1.* **Откройте редактируемое изображение, на котором имеется покраснение зрачков.**
- *2.* **Выделите зрачки. Для этой цели я рекомендую использовать инструмент Elliptical Marquee (Эллиптическое выделение).**

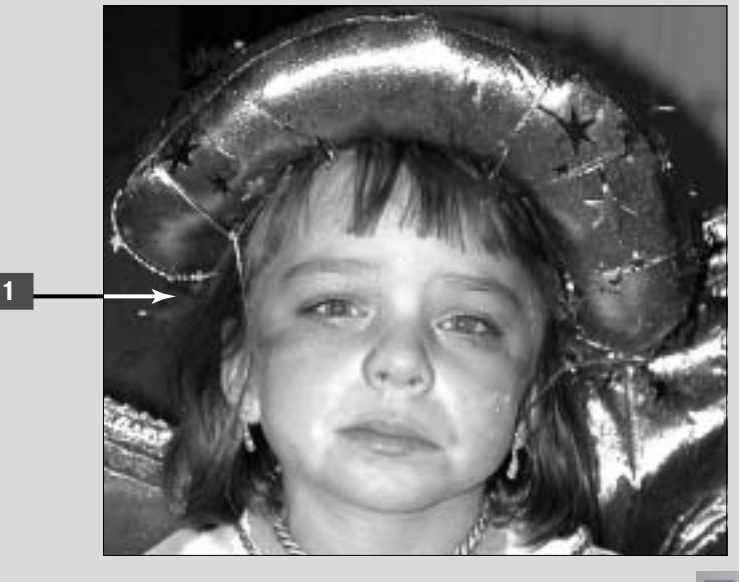

**ПРОДОЛЖЕНИЕ**

#### **ПРОДОЛЖЕНИЕ**

Для того чтобы построить выделение из центра зрачка, нажмите клавишу <Alt> (<Option>). Не спешите отменять выделение, если оно не вполне соответствует форме зрачка. Этот недостаток мы можем исправить в следующем шаге редактирования.

*3.* **Выберите команду Select**-**Transform Selection (Выделение**-**Трансформация выделения).**

> Вокруг созданного выделения появится габаритная рамка.

Перетаскивая манипуляторы габаритной рамки, можно исправить положение, размер и форму границы выделения. Более подробный материал о трансформации выделений читайте в главе 3 книги III.

- *4.* **Для подтверждения трансформации границы выделения нажмите клавишу <Enter> (<Return> в Macintosh).**
- **5.** Выберите команду Select⇒Feather **(Растушевка) и введите в текстовое поле Feather Radius (Радиус растушевки) значение 0,5.**

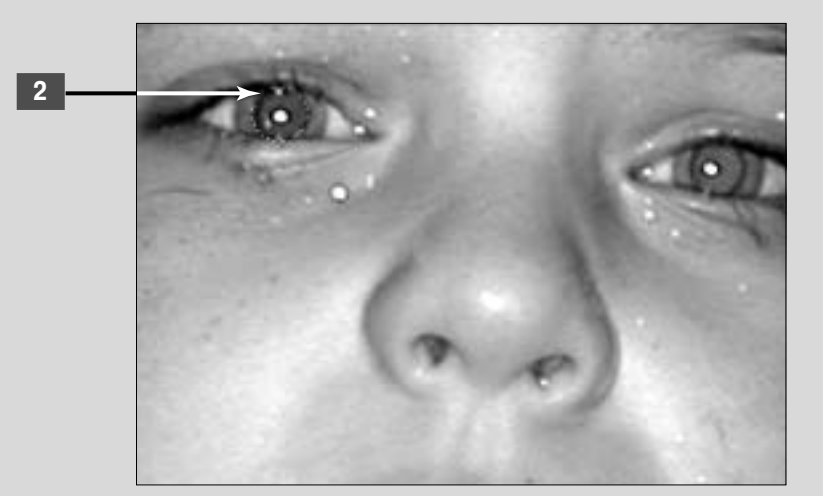

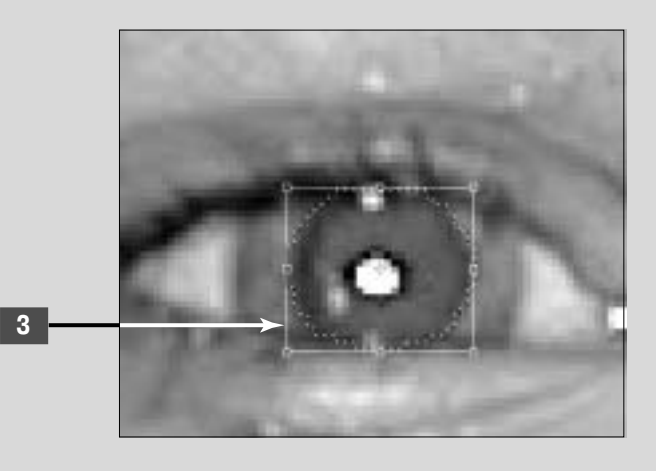

Эта операция поможет немного размыть края выделения и получить более мягкий переход между зрачком и радужной оболочкой глаза.

- *6.* **Нажмите горячую клавишу <D>, чтобы установить заданный по умолчанию рабочий и фоновый цвет.**
- *7.* **Выберите в палитре Brushes (Кисти) кисть с размытыми краями.**

Размер выбранной кисти не имеет значения, поскольку при наличии в слое выделенной области штрихи кисти не выйдут за ее границы.

*8.* **Выберите в раскрывающемся списке Mode (Режим) панели параметров инструмента значение Color (Цвет).**

Этот режим позволяет менять цвет участка, сохраняя тональность и текстуру изображения.

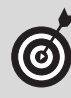

Для того чтобы убрать покраснение зрачков, можно также использовать инструмент **Color Replacement** (Замена цвета). Установите для этого инстру-

мента режим **Hue** (Насыщенность) или **Color** (Цвет) и приступайте к следующему шагу последовательности. Подробную информацию об инструменте **Color Replacement** читайте в главе 3 книги VIII.

#### *9.* **Закрасьте внутреннюю область выделения.**

Поскольку в изображении выделены только зрачки, можно не опасаться случайно закрасить радужную оболочку или другие участки глаз и лица. Чтобы спрятать мешающую границу выделения, выберите команду View⇔Show⇔Selection Edges (Вид⇒Показать⇒Границы выделенных областей).

Наглядный пример работы описанного метода представлен на цветной вклейке книги (рис. 4.1).

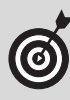

В процессе закрашивания зрачков старайтесь не затемнять основные блики. Не имеющий никаких бликов зрачок выглядит абсолютно неестественно.

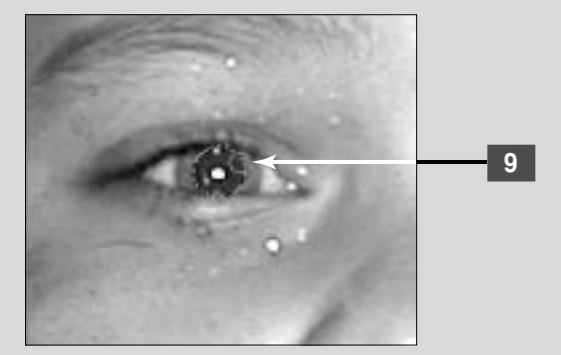